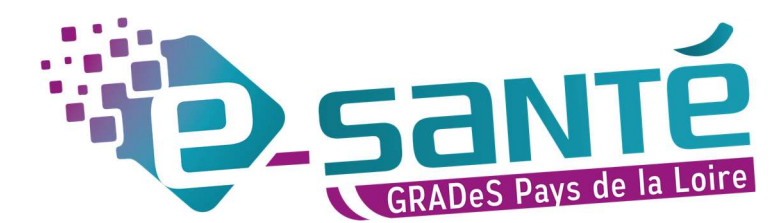

# MODIFICATION – MISE À JOUR RÉPERTOIRE OPÉRATIONNEL DES RESSOURCES PAYS DE LA LOIRE

A destination des professionnels du sanitaire ayant un compte sur le portail régional e-santé

L'offre de votre établissement doit être mise à jour a minima 2 fois par an. Les champs avec astérisque (\*) sont à compléter **obligatoirement** afin de valider vos fiches.

#### Important :

Vérifier les coordonnées (tél, mail et mail mssante) à tous les niveaux de l'arborescence (EG, Pôle, UF, UO). Mettre à jour les praticiens (dans les UO Consultation).

Renseigner les capacitaires en hospitalisation complète.

Si vous souhaitez ajouter ou supprimer des pôles, unités fonctionnelles, services ou unités opérationnelles, il faut passer par un dossier collaboratif. Dans ce cas, contacter directement l'équipe ROR qui vous accompagnera dans la mise à jour de votre offre.

## 1. CONNEXION AU ROR

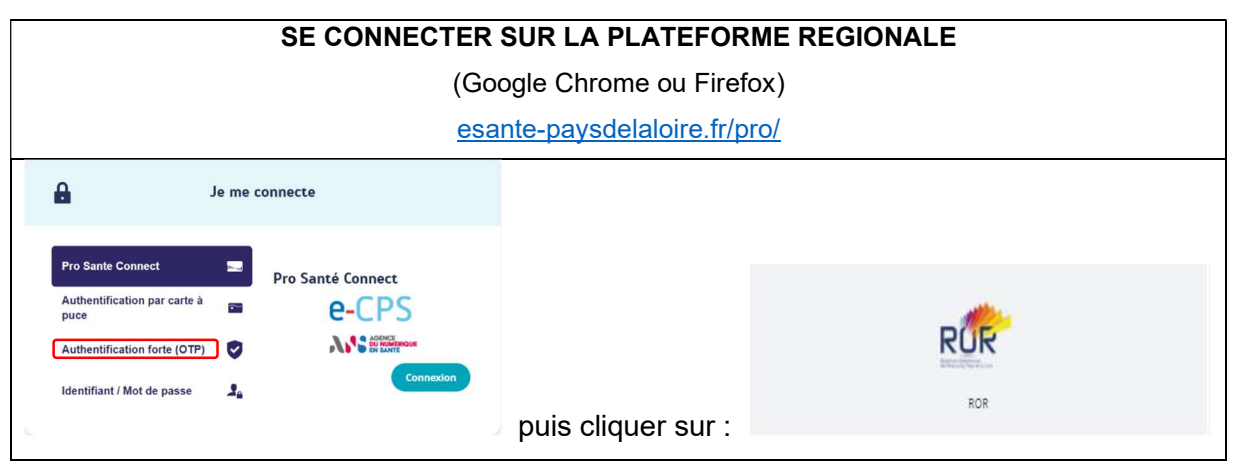

Si pas de carte e-CPS, sélectionnez le moyen d'authentification que vous souhaitez

### 2. RETROUVER SA STRUCTURE

#### 1. Aller dans le Répertoire

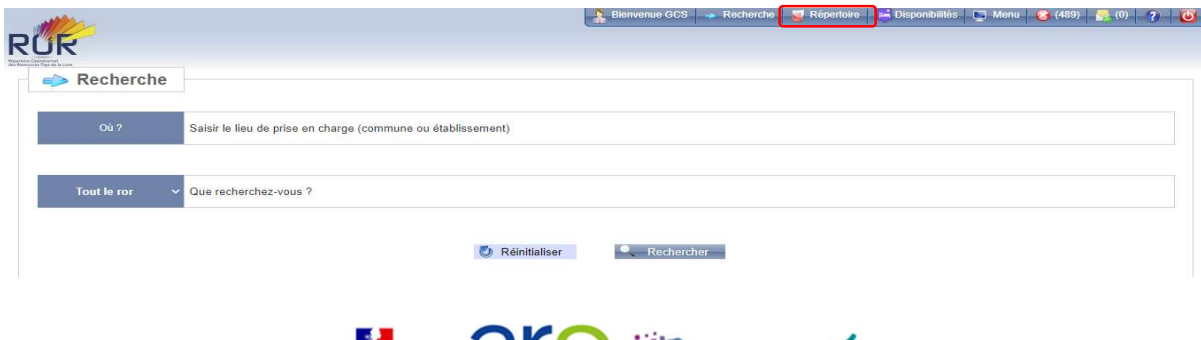

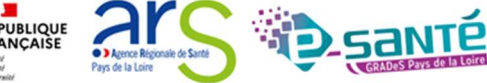

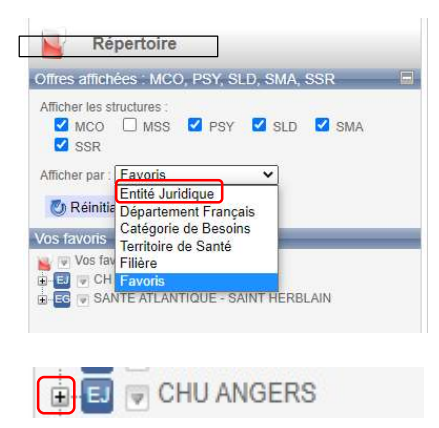

2. Rechercher par Entité Juridique (EJ) ou Favoris\*

3. Une fois que vous avez trouvé votre EJ, cliquer sur le  $\Box$  à gauche pour retrouver votre Entité Géographique (EG)

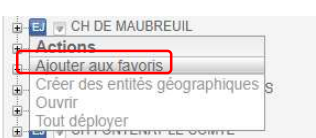

\*Pour mettre votre établissement en favoris, cliquer sur la flèche côté du nom de l'établissement, et cliquer sur « Ajouter aux favoris ».

## 3. MODIFIER SES INFORMATIONS

1. Cliquer sur le nom de votre EG sur la partie gauche et cliquer sur le bloc-notes sur la partie droite pour modifier les informations administratives (adresse, tél, site internet, mail, nom du directeur d'établissement…)

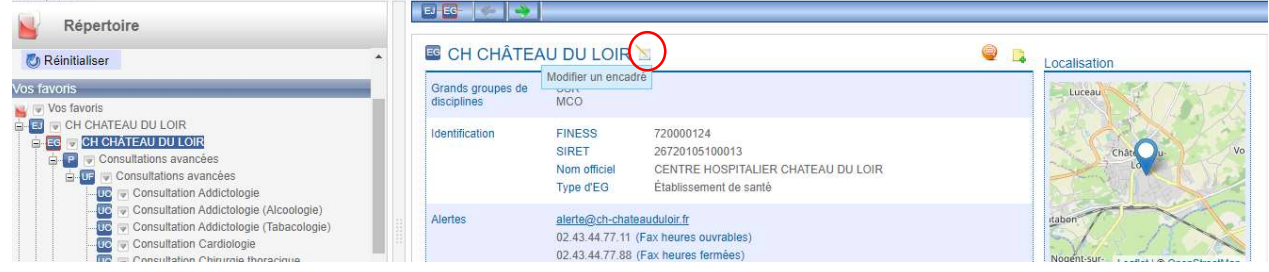

2. Une fois vos modifications apportées, cliquer sur « Modifier » (en bas de la fiche) puis « enregistrer ».

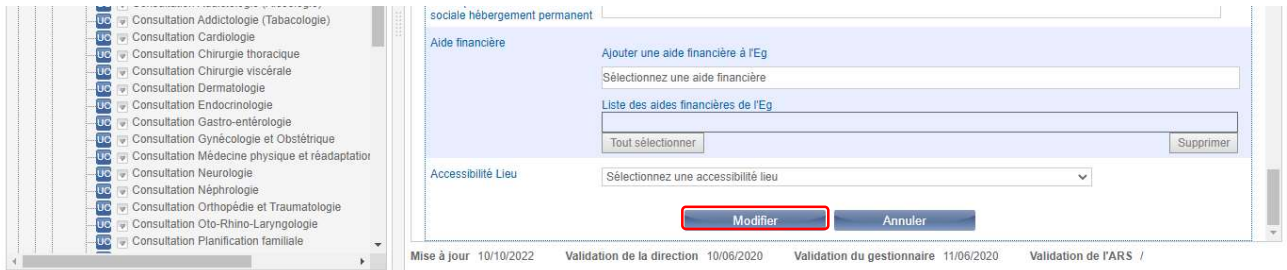

Vous pouvez réaliser ces actions au niveau :

- De l'entité géographique (EG)
- Du pôle (P), du service (S)
- De l'unité fonctionnelle (UF)
- De l'unité opérationnelle (UO).

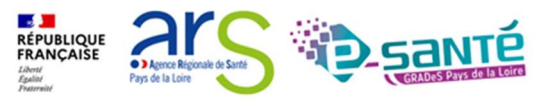

3. Au niveau de l'unité opérationnelle, cocher les éléments souhaités dans les menus déroulants puis cliquer sur Ajouter (ils apparaîtront alors dans la liste en dessous).

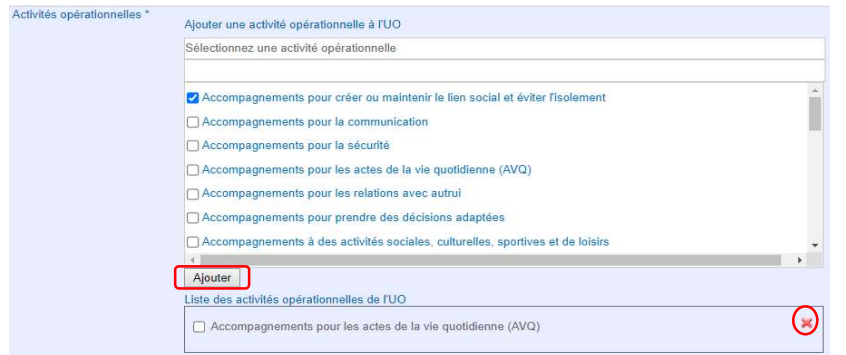

Si vous souhaitez supprimer un élément, cliquer sur la croix rouge à sa droite.

4. Pour ajouter un professionnel de santé dans les unités de consultation, cliquer sur « Ajouter une personne »

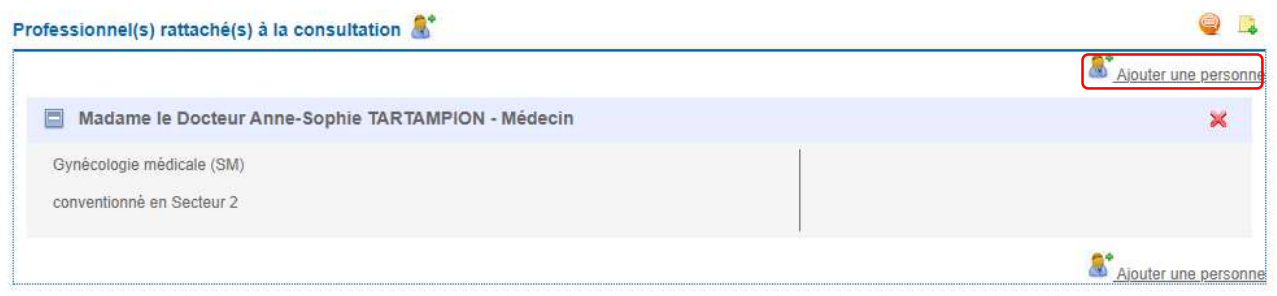

5. Pour enregistrer vos modifications, cliquer sur Modifier, puis enregistrer.

### **CONTACT**

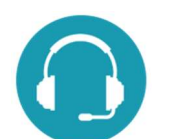

Pour toute question sur l'utilisation de l'outil : ror.pdl@esante-paysdelaloire.fr

Assistance : du lundi au vendredi de 9h à 17h au 02 44 76 13 90 (puis composez le 3)

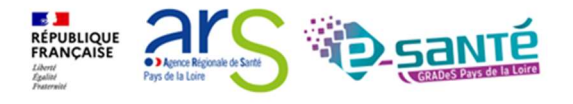